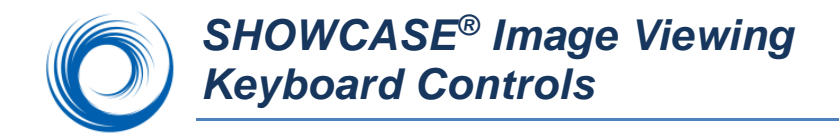

**Setting Preferences**: You can set a default image size using the menu item Edit -> General Preferences. The Image Viewing Preferences dialog also lets you decide what tools to display when you double-click on an image and whether to auto-play clips.

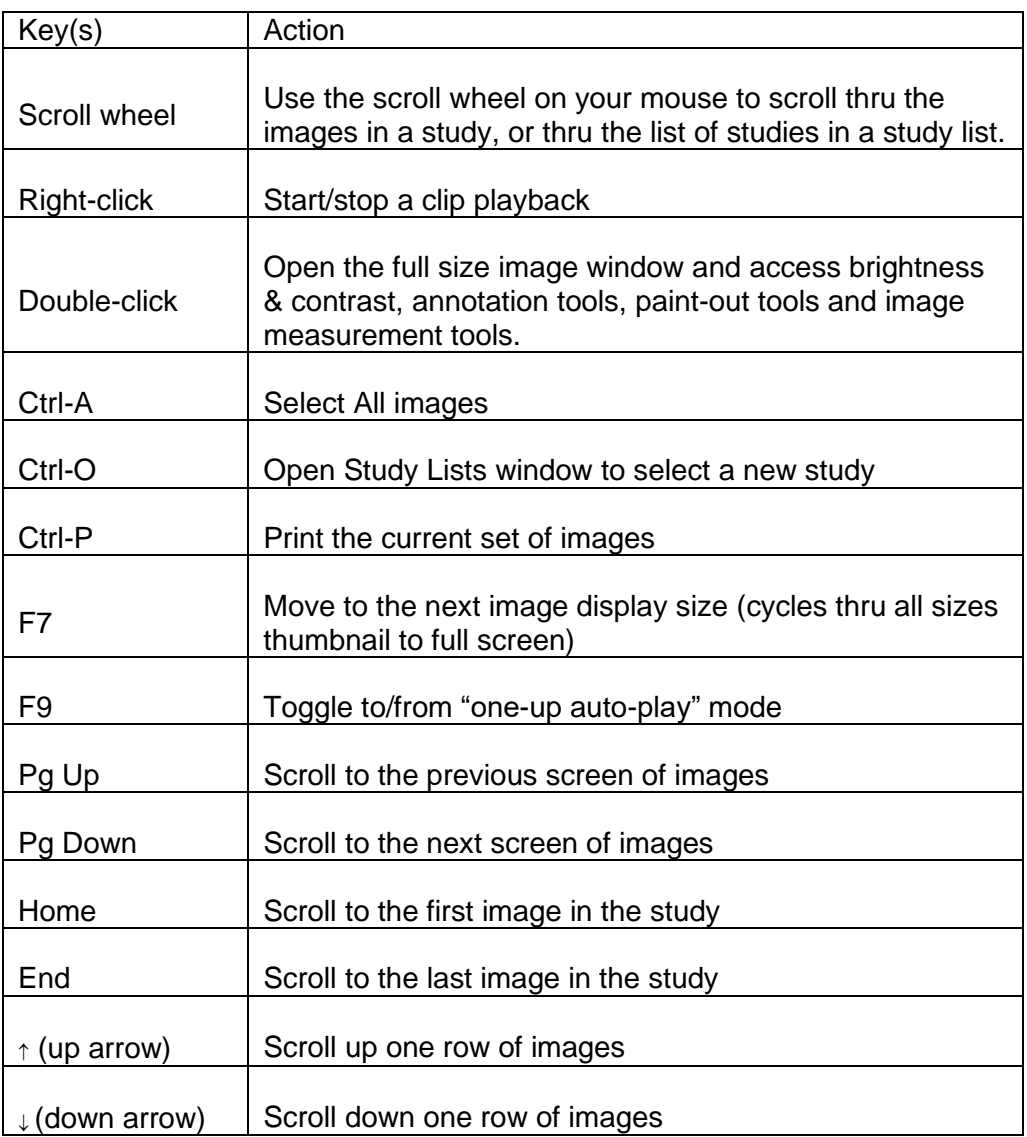

## **Useful Keyboard Controls for Image Viewing**

## **Image Sizes**

To change the size and layout of the displayed images you can do any of the following:

- Select the menu item Series-> Change Image Size/ Presentation
- **•** Press F7 to cycle thru all of the sizes
- Use the toolbar dropdown menu: Click on the viewing size button once to move to the next size. Or select a size from the drop-down list.
- **·** If you are viewing a stress echo study, the list will include By Stage and By View. An IVUS study includes ILD Display.

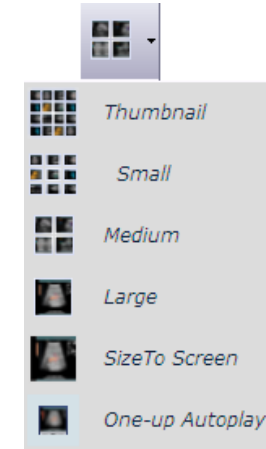

## **Brightness & Contrast**

Contrast/Brightness

Double-click on an image and if necessary, select the 'Contrast/Brightness' tab to readjust the window, level, or gamma correction as needed. If you export an image as an AVI or BMP file, the exported image will keep the contrast settings. To apply the same settings to all images in the series, check the "Apply to All" button. **V** Apply to All

## **Playing Clips**

 $|$  1 35/124  $\blacktriangleright$   $\|\mathbf{f}\|$ 

You can stop and start clips by right clicking on the clip. This may be easier than using the start /stop button on the controller below the clip. When the clip is stopped, you can use the "slider" to position the clip to a specific frame:

When the clip is playing the up and down arrows on the clip controller will speed up and slow down

the clip:

You can reset the frame rate or margin a clip to a specific set of frames by double-clicking on the clip and using the margin and frame rate controls on the clip controller:

> Frame Rate control

 $100\%$  (16.0 fps)  $\|\mathbf{v}\|$ 200% (32.0 fps) 175% (28.0 fps) 150% (24.0 fps)

Margin controls

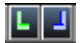

**SHOWCASE® is a registered trademark of Trillium Technology, Inc.**

September 14, 2023 ShowCase Keyboard Shortcuts pg 2 of 2